## **Getting Started**

Welcome to TBMaster. In order to install or upgrade TBMaster you will first need to check to see whether your computer runs on a 32 bit or 64 bit operating system. If you don't know you can find the computer's System information through the Control Panel. It may however be easier to open the Search Programs box by clicking on the Start button

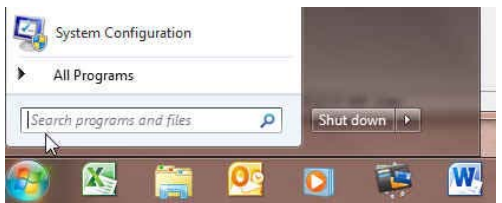

If you type 'System' into this box you can select the program call 'System' from the list that appears.

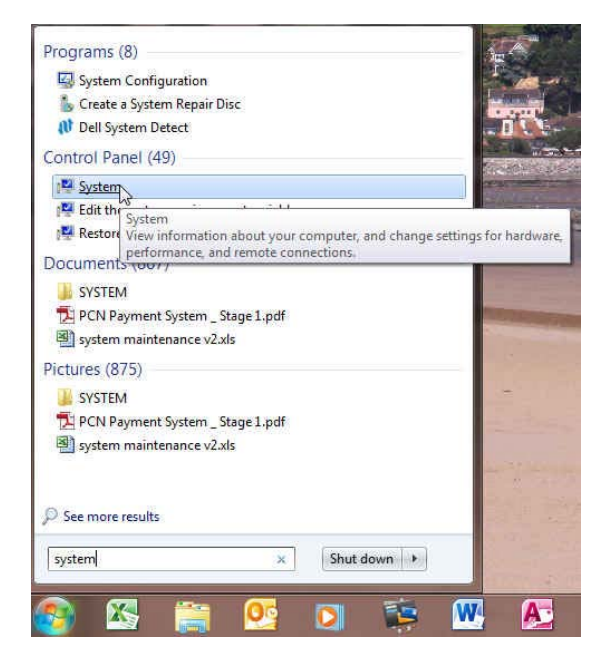

This will open the system window and you will able to see the information about the operating system.

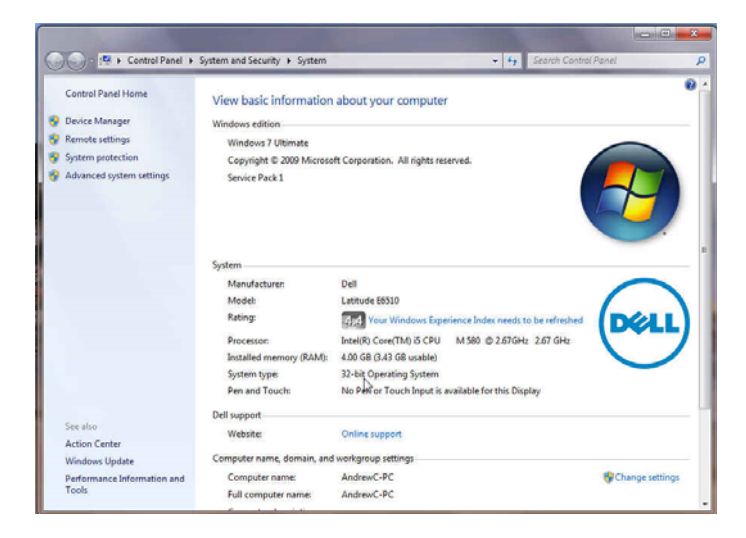

Once you know which operating system your computer uses you can select the appropriate installation programme from the Downloads screen of the Lilac Technology website (https://www.lilactechnology.co.uk/document‐downloads.php). For the one illustrated above it would be TBMaster 32Bit Full.

Once you run the installation programme it will install TBMaster along with HCOM for Windows, an Active X programme and TeamViewer (a remote access programme).

At each step during installation you need to accept the default option offered to you by selecting OK or pressing the Enter key on your keyboard.

There should now be an icon on your desktop for TBMaster which you can double click to start the programme. When you do you will be asked to put in a user name and a password.

These are set as:

User Name: default

Password: default

You will see the following screen:

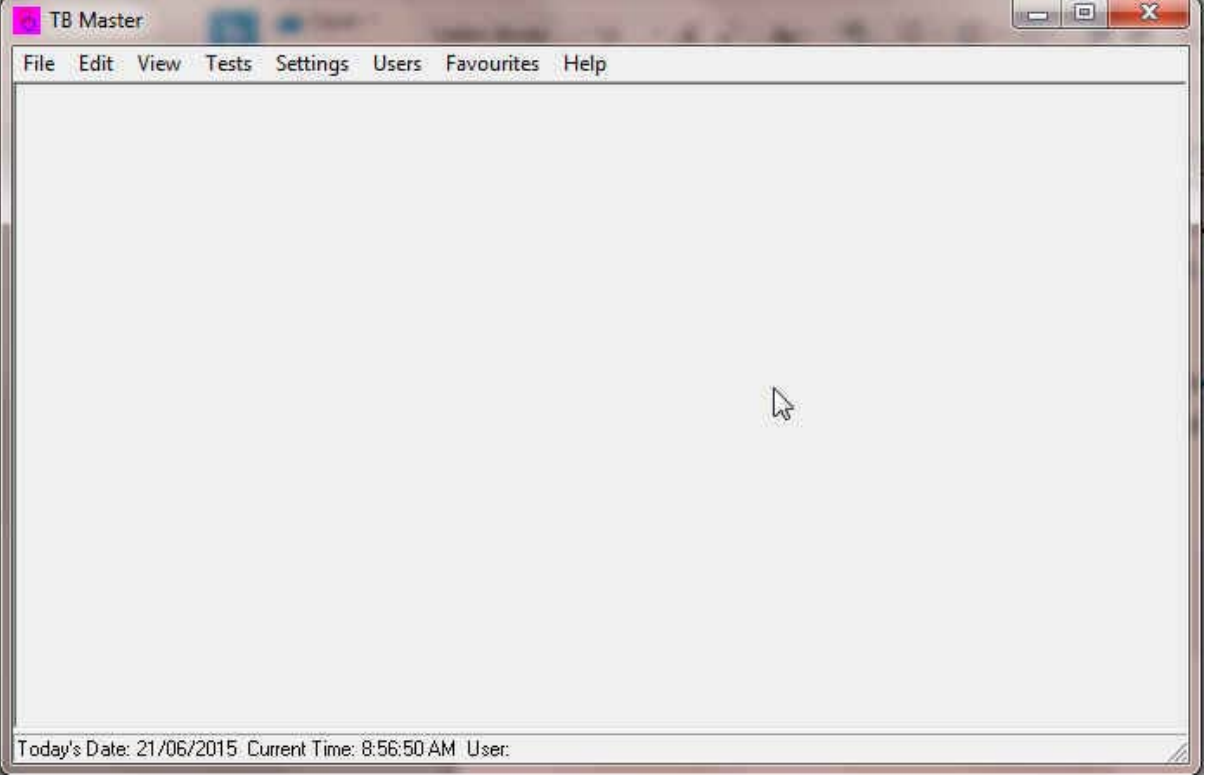

### **Configuration**

The next step is to set your configuration from the Settings.

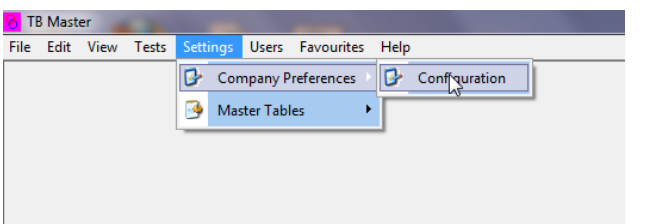

Select Configuration as above and the following screen will appear. Put in your details of Practice Name, Address etc. If you don't know your practice ID don't worry it isn't necessary at the moment.

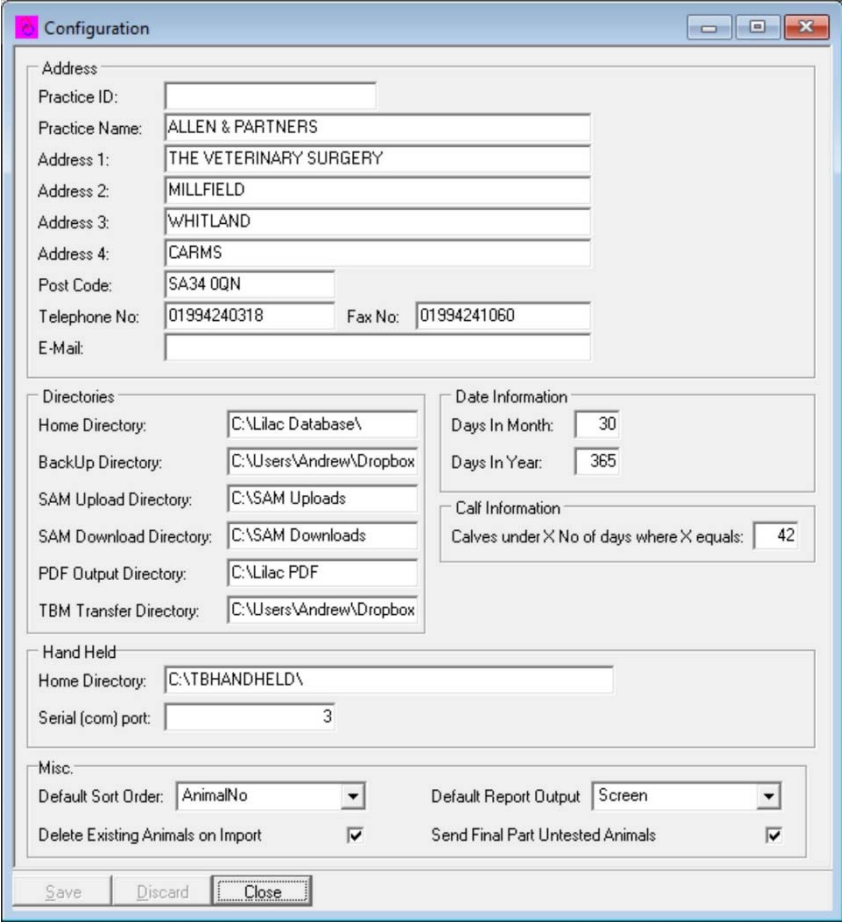

#### **User Maintenance**

The next step is to create users so that you can assign the tests to a particular vet.

To open the user maintenance click on Users then User Maintenance

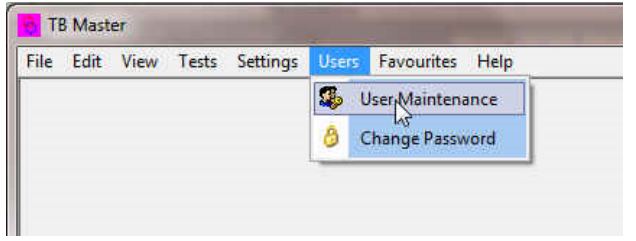

#### On the User screen click Add to Add a new user

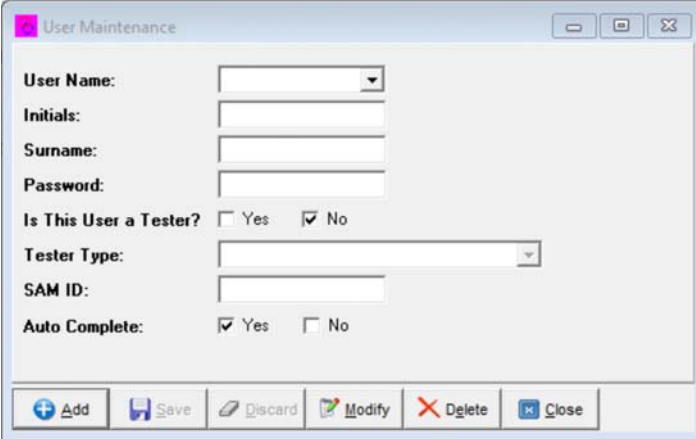

Then enter the details as shown below and Click Save

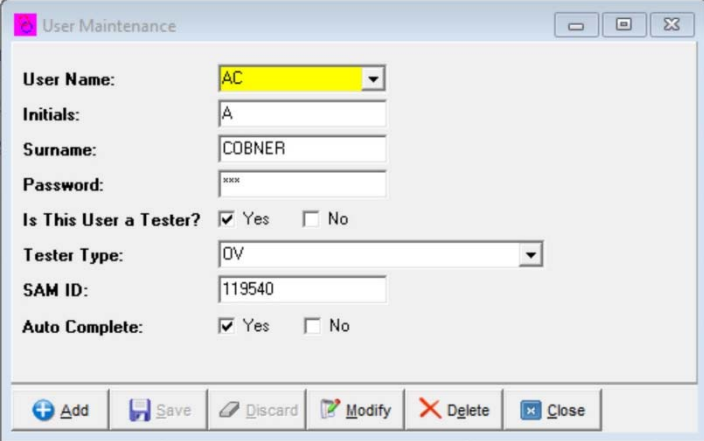

Most of the entries on this screen are straightforward.

**User Name** is used to create a separate log on identity. It will be used to log on when you open TBMaster so it's best to keep it short.

**Initials**: This is for your forename initials as you would want them to appear on the TB52

**Surname**: For your surname

**Password**: This for your log on password

**Is this user a Tester?**: Choose Yes or No. If you choose yes the other boxes will become available

**Tester Type**: Select from the drop down list the type of tester e.g. OV, LVI, ATT

**SAM ID**: For the tester's SP Number

**Auto Complete**: This helps in certain parts of the programme and is best left as Yes

If you need to alter the details of an existing user first select the user from the drop down list

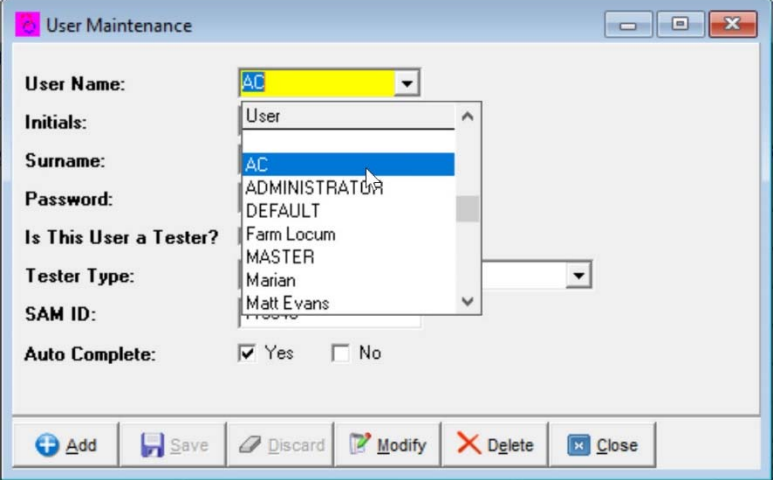

Then click Modify. Make your alterations and click Save.

Most screens in TBMaster require you to click Modify before you can change them. This is done to ensure that you don't make changes unintentionally.

**Hint: If you don't want to use user names and passwords to get into TBMaster you can create a user with neither. Simply click Add followed by Save and you will create a user with no user name and no password. When you open the programme you can then simply hit the enter key twice and you will get into the programme.** 

### **Creating Tests**

You are now ready to start creating tests. The first step is to download an xml file from SAM for a test that you are due to do next week.

1. Log into SAM.

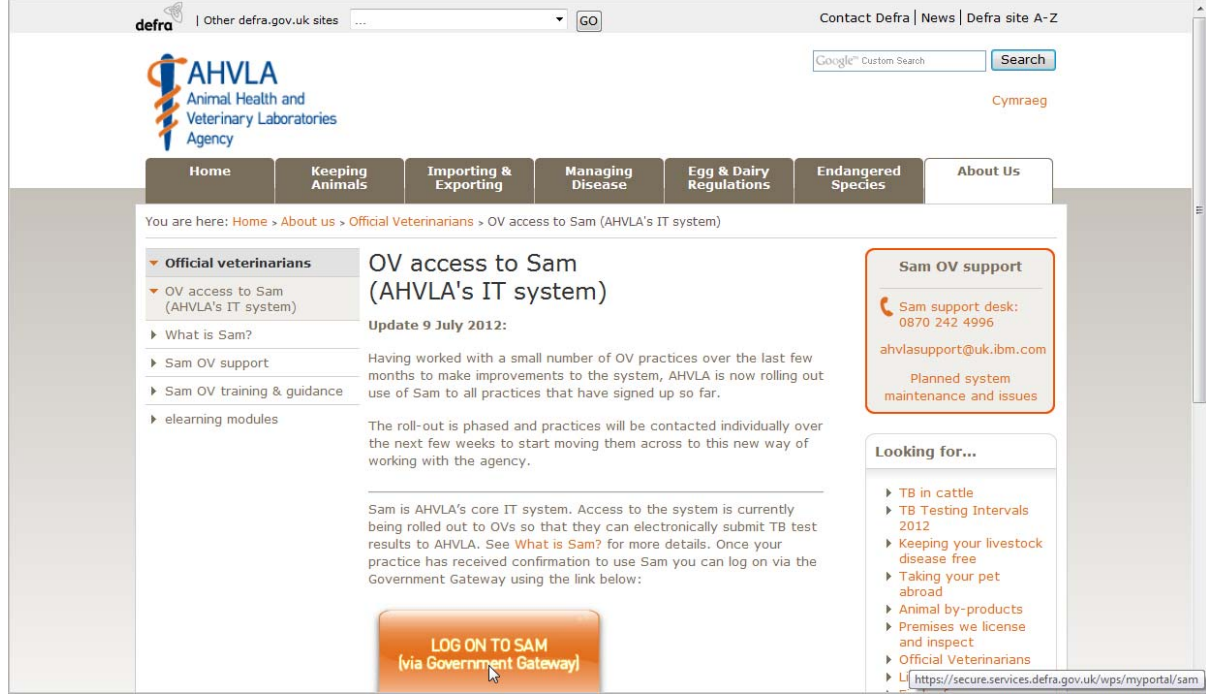

2. Enter your User Name and Password

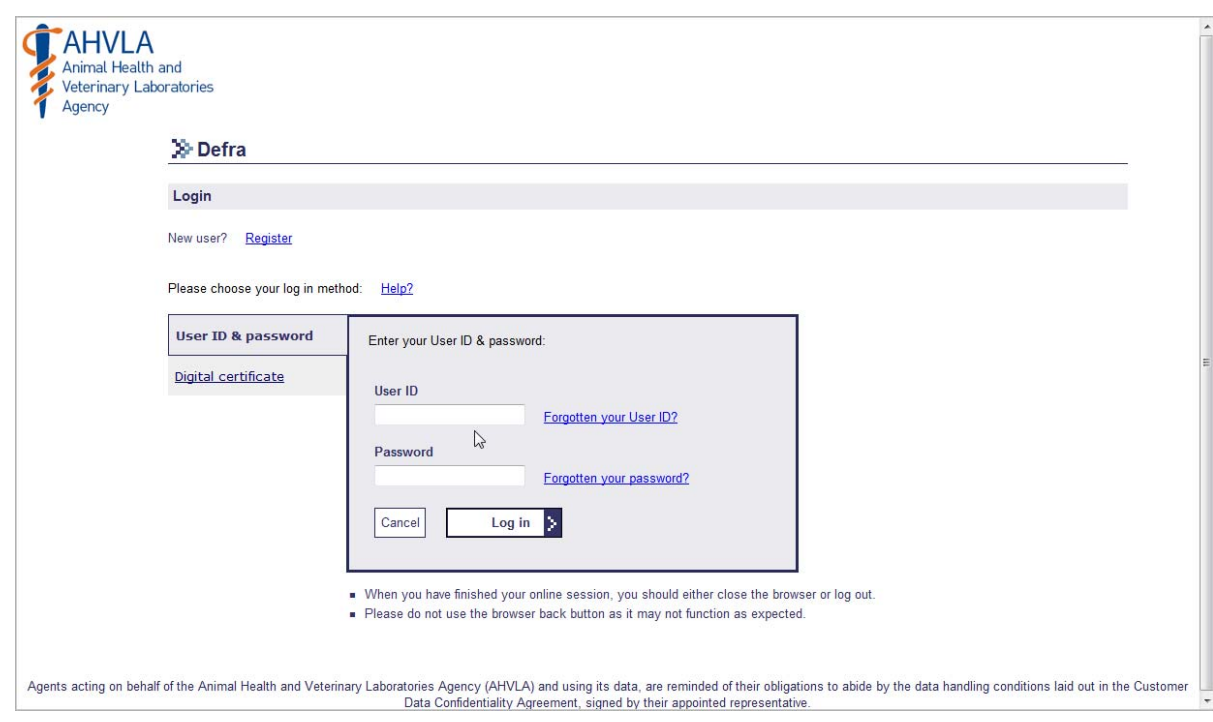

3. Once logged on choose Practice Work

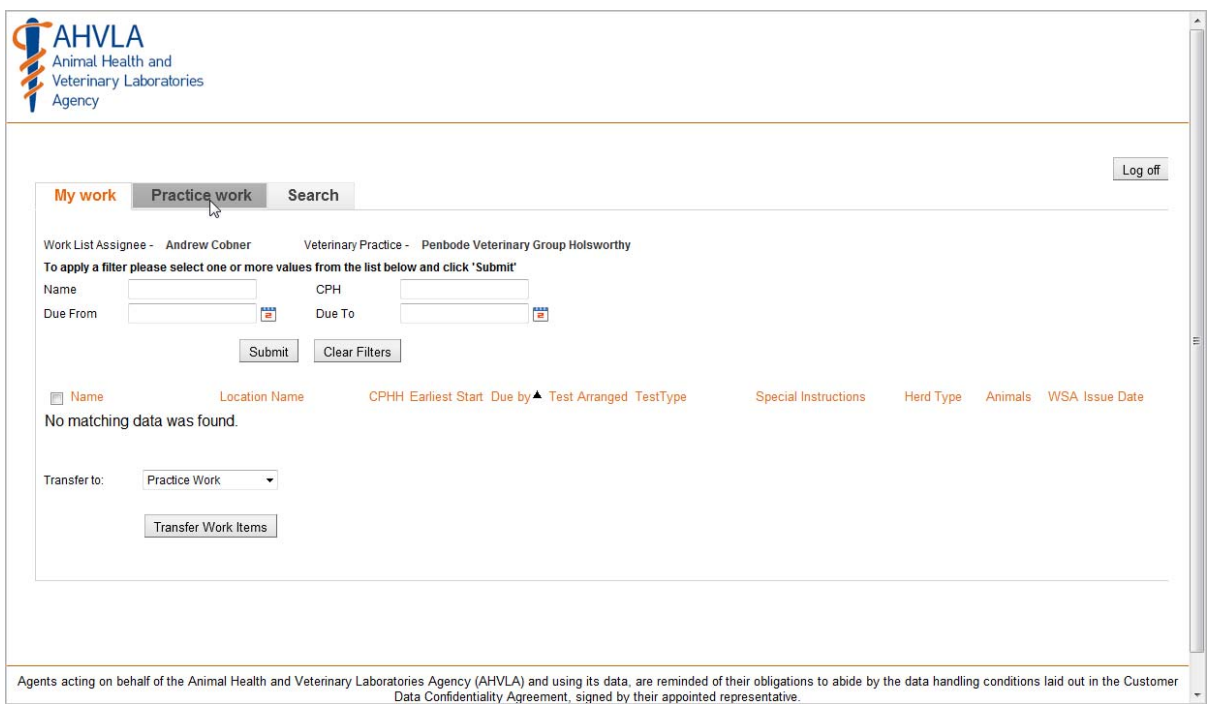

4. Enter the CPH number of the herd you want to find into the CPH box and click **Submit**

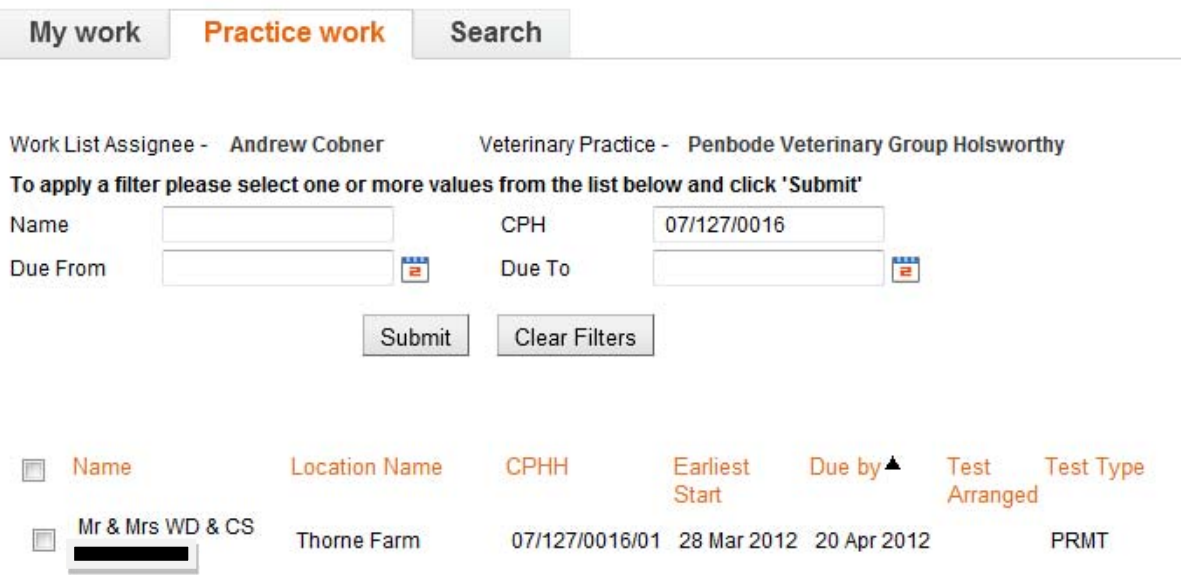

5. Select the test you want by clicking on the appropriate line and the following screen will appear.

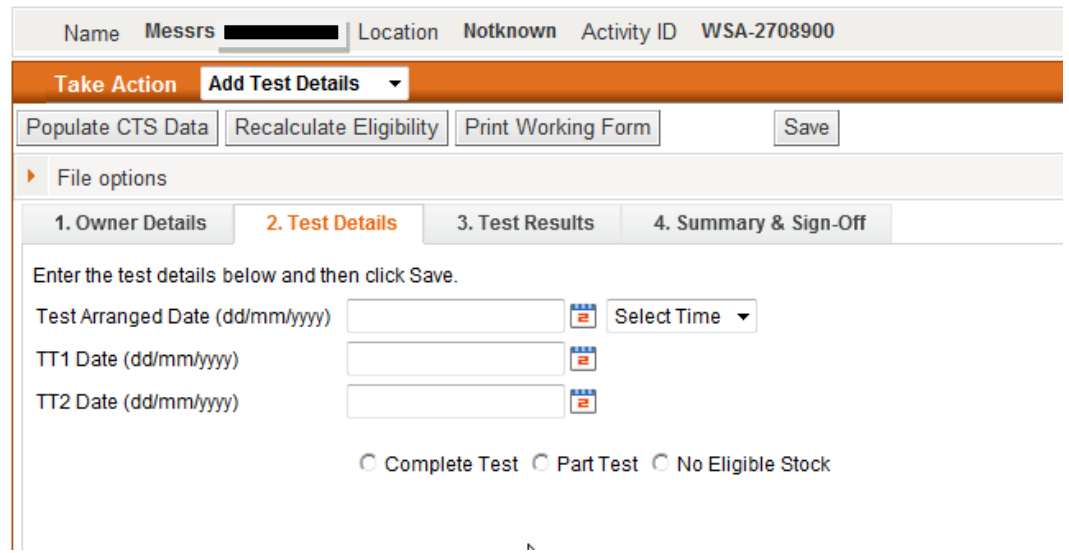

6. Enter a Test Arranged Date and the TT1 Date by clicking on the calendar symbol to the right of the appropriate box. A calendar will appear from which you can choose the date.

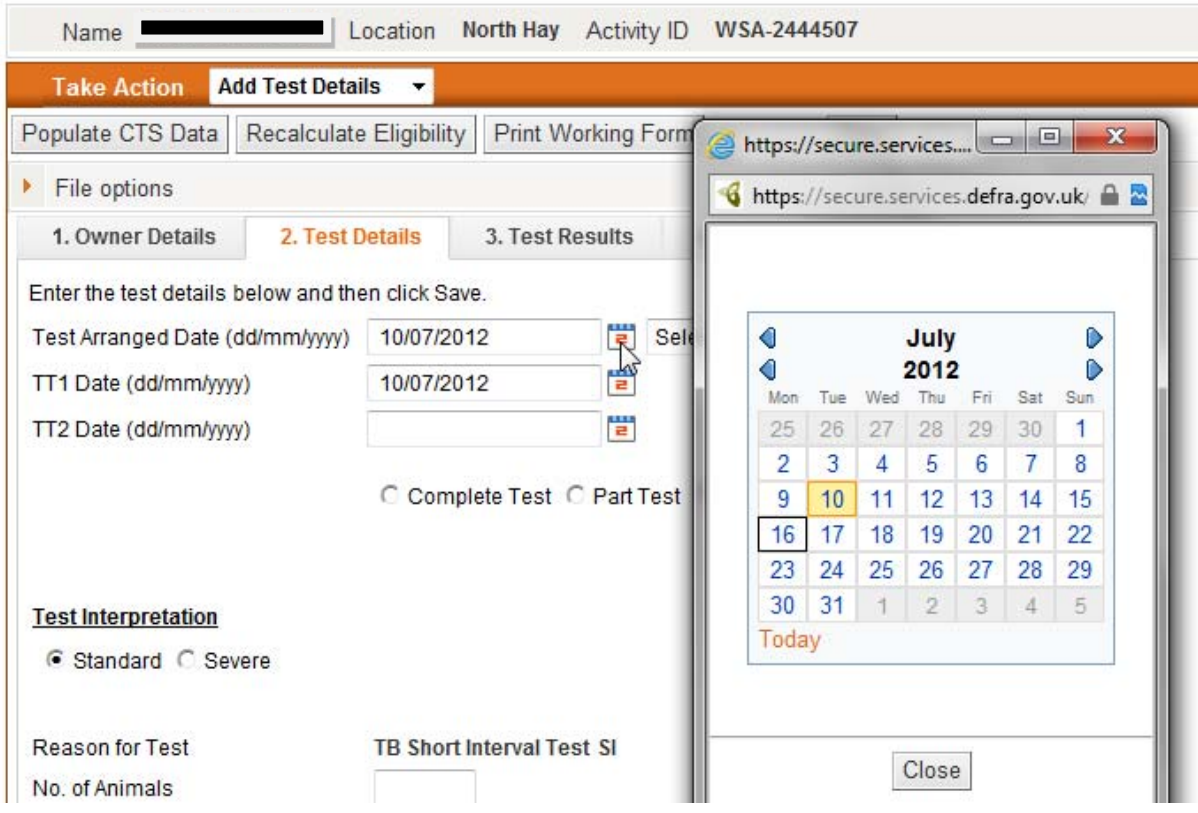

7. Then click on the Populate CTS Data button to import the animals into SAM from CTS. You will be asked to confirm that you want to do this.

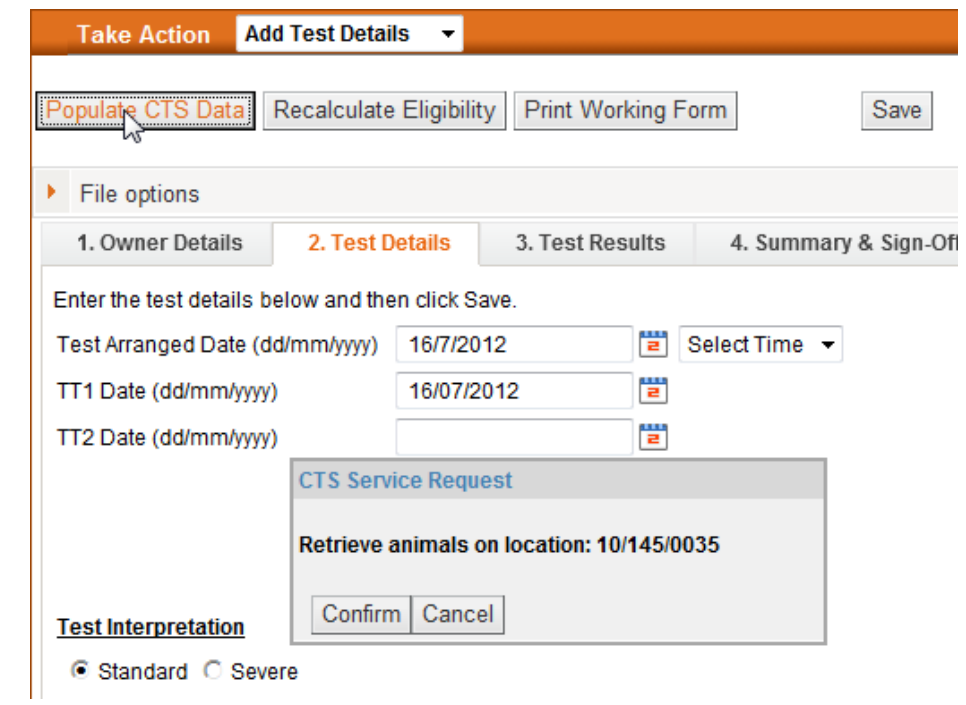

8. Save the test.

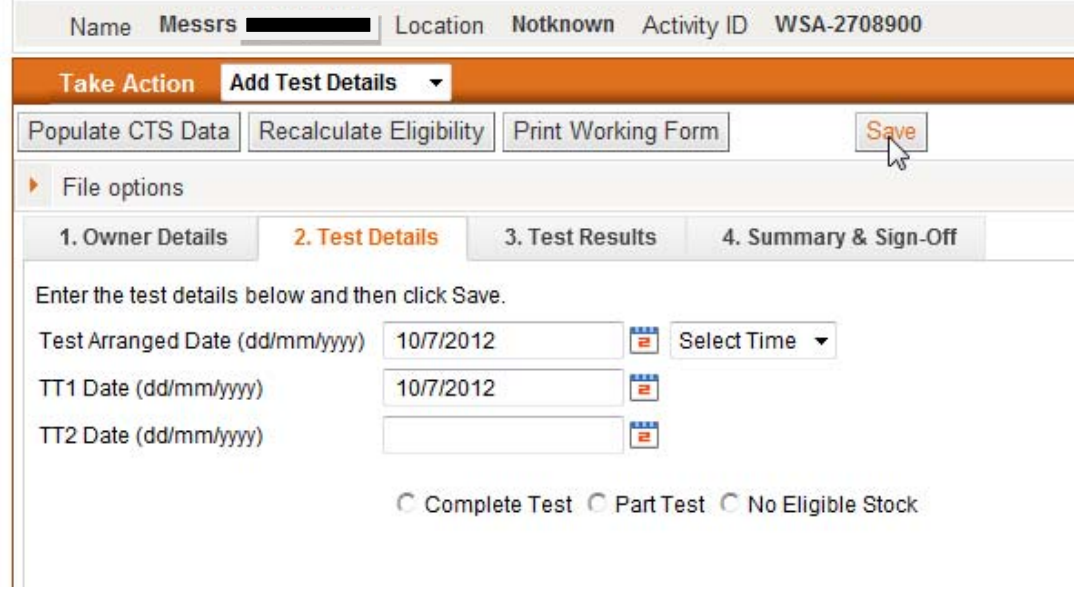

9. Click on File Options and choose Download XML File

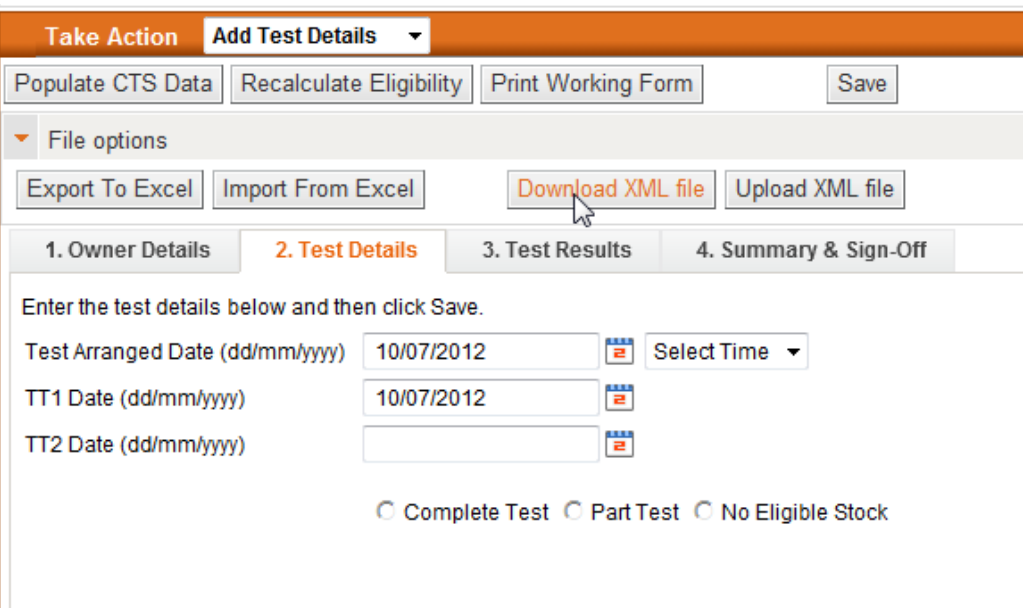

10. The xml file will be saved in your Downloads directory unless you have directed it elsewhere. **It's best if you then select the option Show the File in its folder. You can then copy it and save it into your SAM Downloads directory.**

**DO NOT CHANGE THE NAME OF THE FILE or it won't work when you try to load it back onto SAM** 

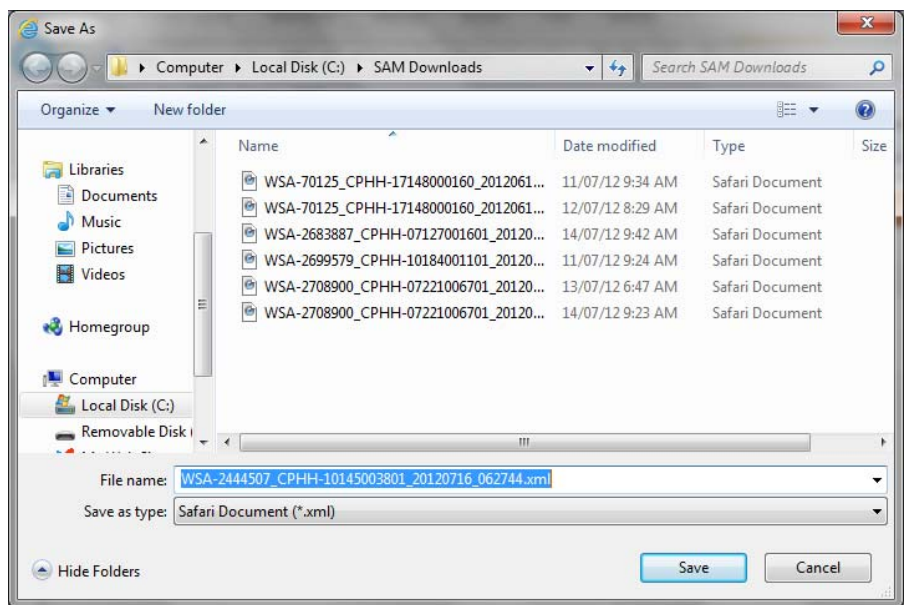

To create your first test choose Tests and then Record Test Results

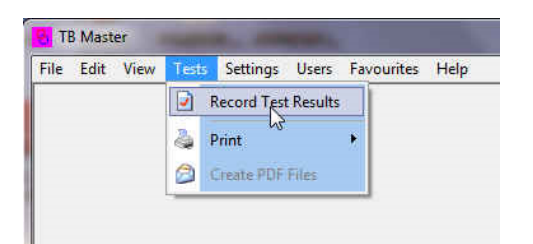

The Client search Screen will appear. Since you don't have any clients yet click on New Client and you will have three options to choose from. The easiest way to create a new client is to import them from a SAM xml file.

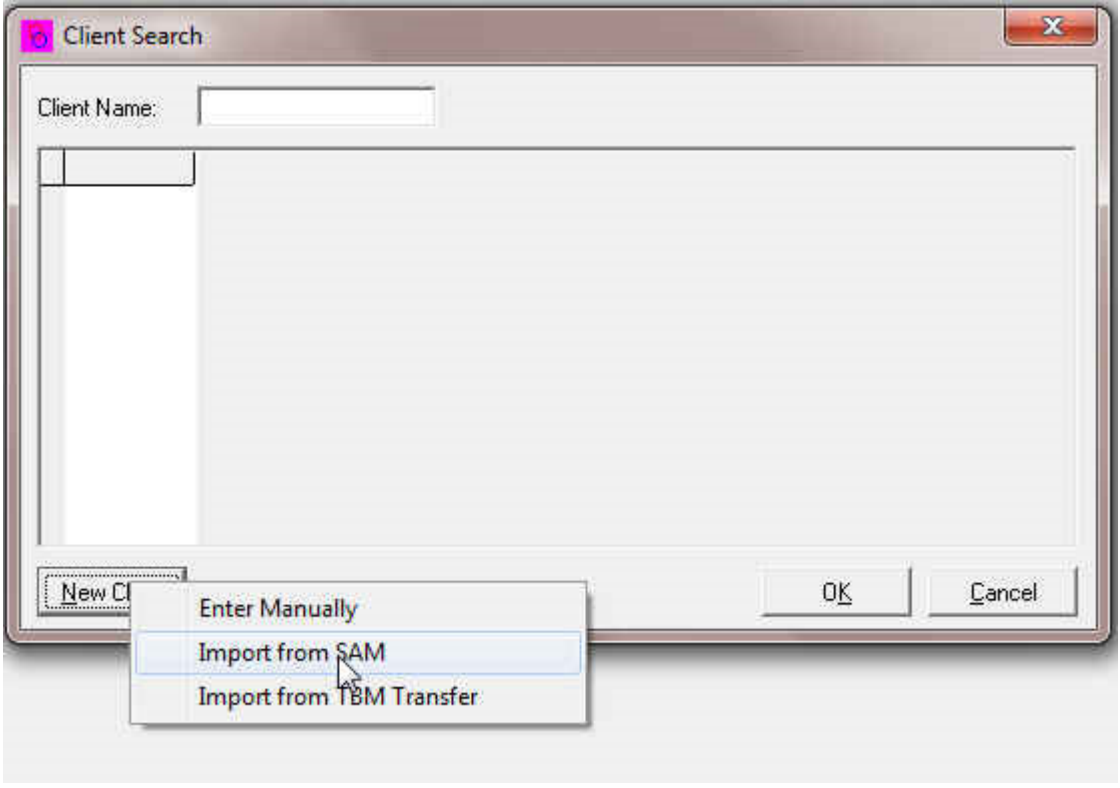

Now select the SAM file that you just downloaded from the box that appears and click Open.

The file will then import. You will then see a box asking you whether the test will be multipart or complete. Select Multipart if you will be doing the test over several parts, otherwise select Complete. You will get a message saying Import Complete and when you click OK the client screen will open and the client that you just imported will be on the screen. There will however be one or two corrections that you will have to make since the SAM file isn't perfect when it comes to client details.

The surname box on the Client screen should only show the surname and often it will come in from the SAM file with Title and Initials i.e. Mr A J Cobner. Click Modify and you can but the title in the Title box and the Initials in the Initials box. If you don't do this then finding the client later may be difficult. They are arranged alphabetically and if the all come under M it could be tricky!

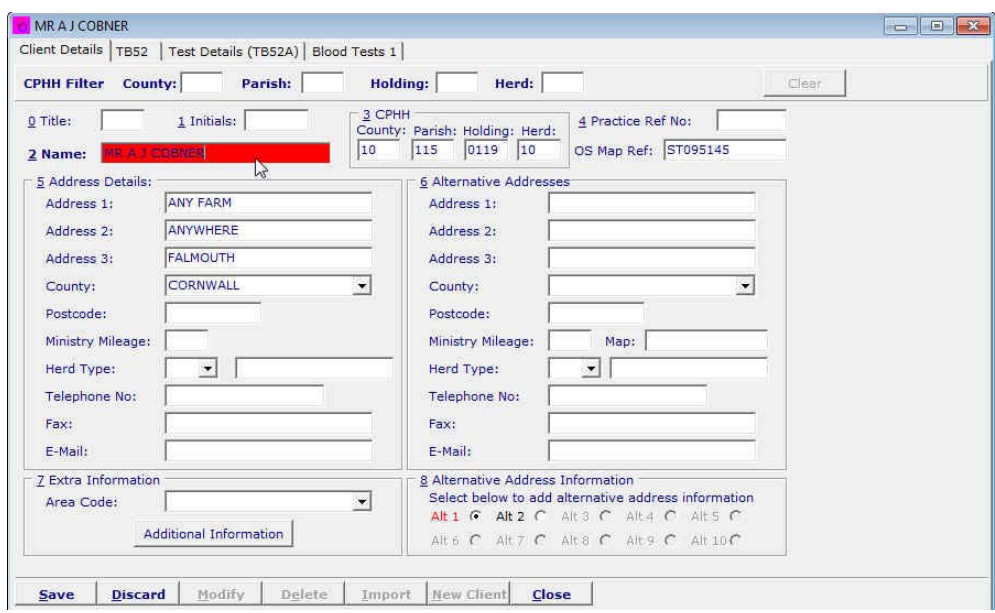

Once you have saved this you can click on the TB52 tab and you will see that the test has been created.

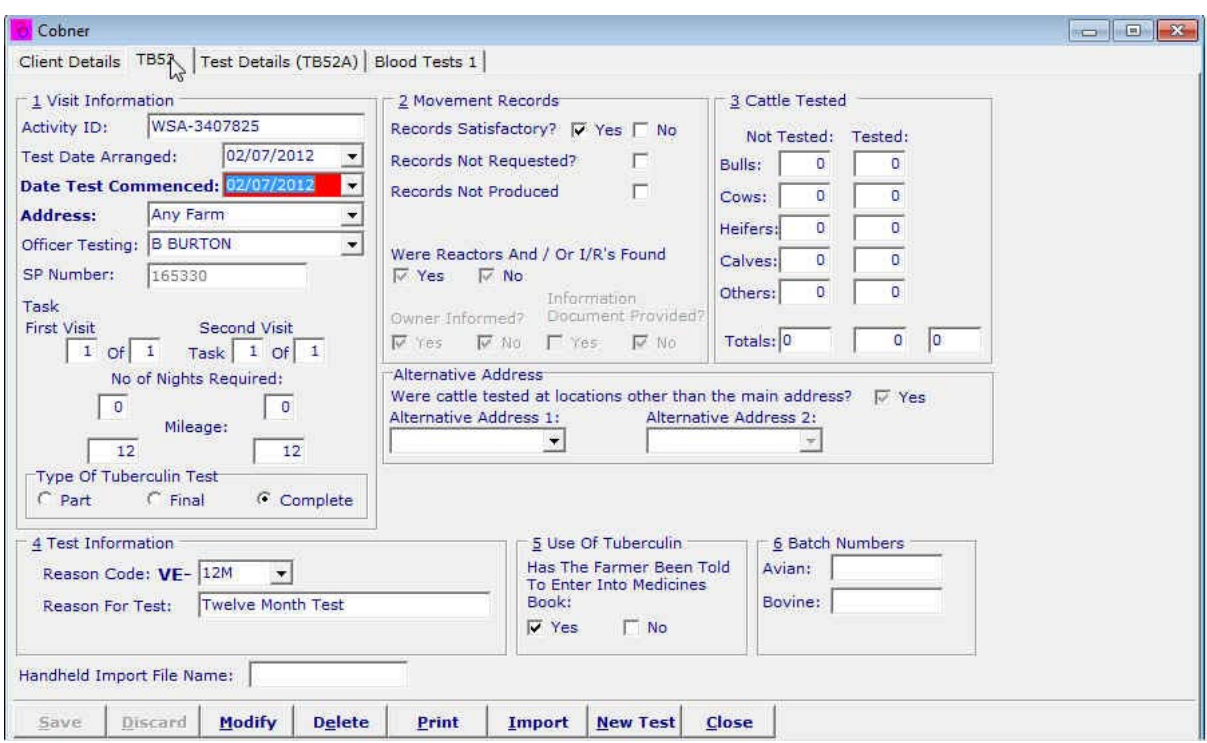

Then click on the TB52A tab and you will see the list of animals. You have to click on the TB52 and the TB52A tabs in sequence to ensure that you are looking at the correct test.

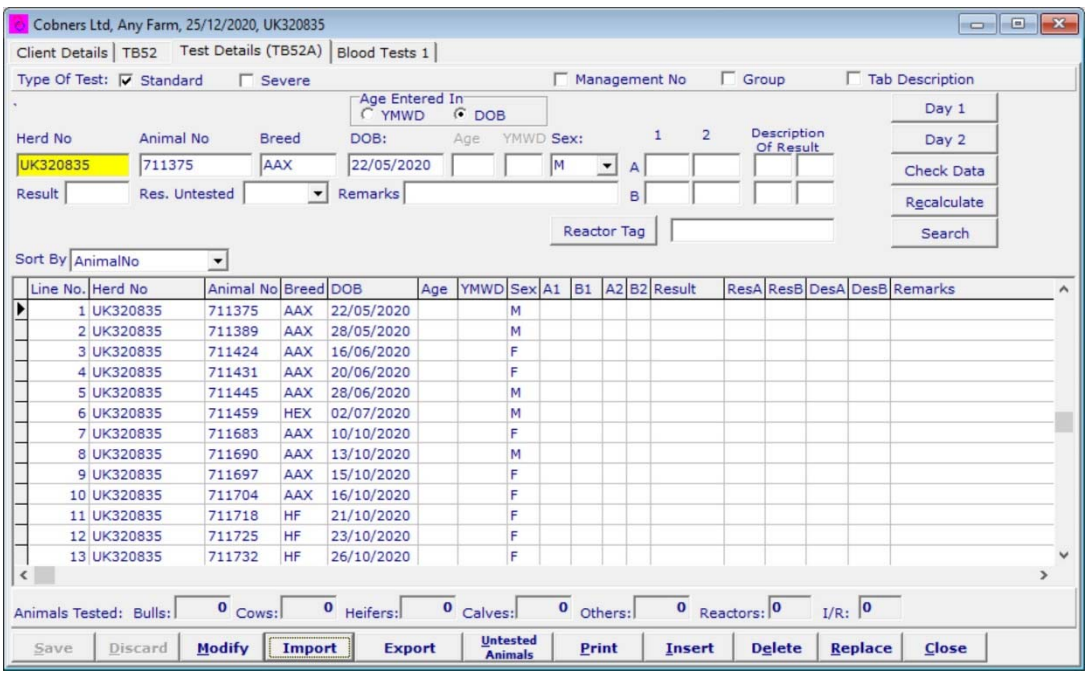

There are many features on this screen but to get started we will print a worksheet to take to the farm.

First click on the Print Button at the bottom of the window and eth following menu will appear

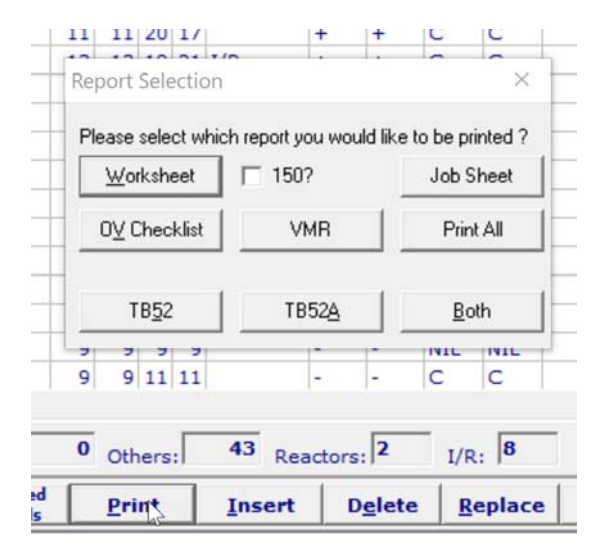

Next click on the Worksheet button and a worksheet will appear with the animals sorted in animal number order ready to print.

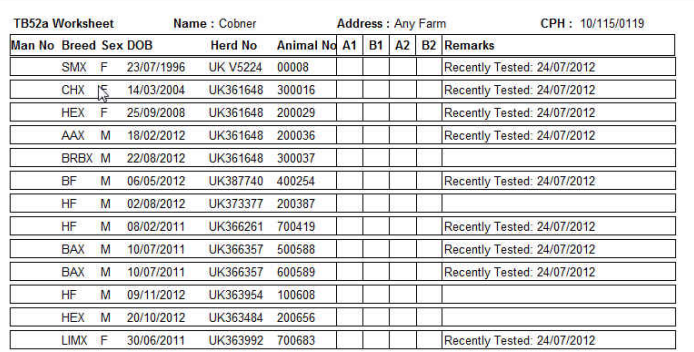

The next step is to get the test onto your handheld device. Please refer to your handheld instructions for how to use the handheld.

Turn your handheld on and connect it to your computer. For older handhelds you will need to put it into Comtag File Transfer mode (Option 3 on the main menu)

In TBMaster Click the Export button at the bottom of the screen and choose Handheld File and click OK.

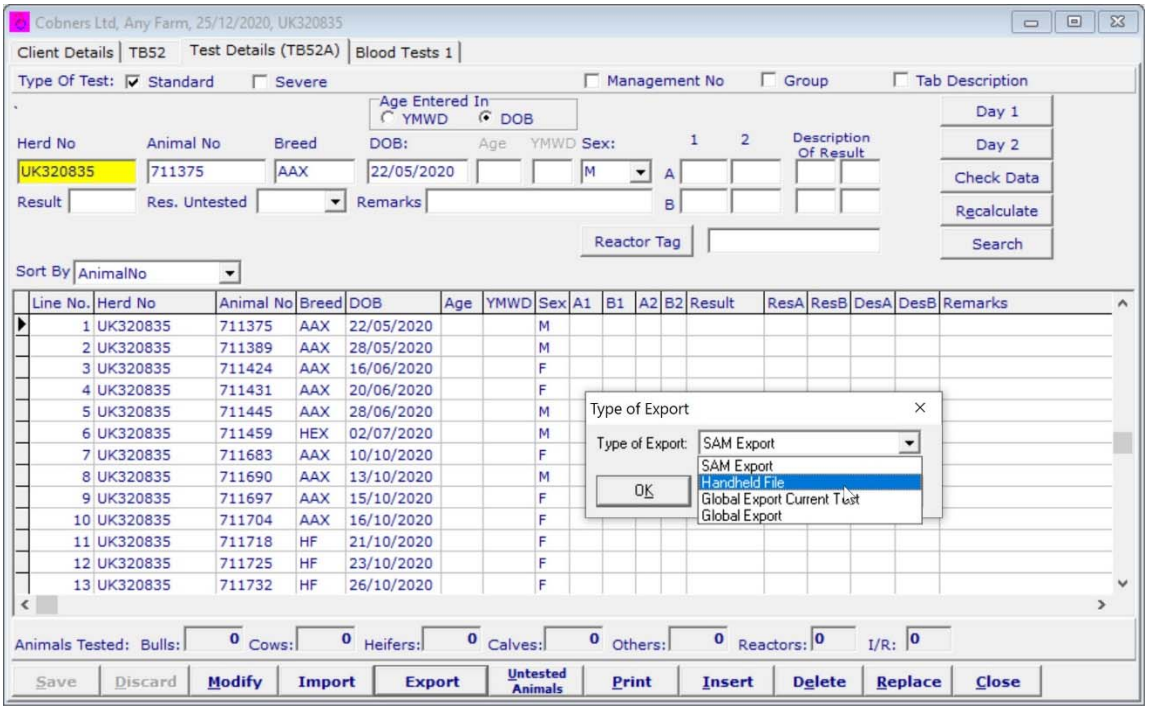

You will be prompted to create file name for the file to be exported. By default this is set to the last seven numbers of the WSA number. You can change this or add a number or letter to it if it is part of a multiple part test. Bear in mind that the length of the name must be 8 letters or less!

Click on "OK" and you will be prompted to ensure that you have connected the Handheld to the computer ready for transfer. Click "OK" again and the file will be transferred. The data is now on the Handheld.

On the older handhelds you will need to press "ESC" to get back to the main menu.

# **Downloading Test Data from the Handheld into TBMaster**

**If you have an android machine Urovo RT40 or DT40 make sur that you have exited the test programme (Menu followed by '0' to End Comtag)** 

## **Preparation of Older Handhelds**

After switching the machine on press "**ESC**" until you get to the Herd List Screen. It sometimes takes a while to move from the **Herd Details Screen** to the **Herd List Screen** so be patient!

Once at the Herd List Screen press the **F4** button A list of options will appear. Choose End Comtag by using the up or down arrows or by pressing "**E**" and press "**ENTER**". You will be prompted with a small box on the screen saying "End Comtag". Press "**ENTER**" again.

This will get you to the Main Menu

Select Option 3 and the Comtag File Transfer programme will start. This is the programme which allows the Handheld to communicate with your computer. You should now ensure that the handheld is connected to you computer using the cable provided.

### **In TBMaster**

On your computer open TBMaster and choose the Test that you want to download from the Handheld. Go to the TB52A screen and from the bottom line of buttons choose **Import** and from the list of options choose **Download from Handheld**.

Click on "**OK**" and you will see a series of messages as the file is downloaded after which the list of animals together with their skin readings will appear on the screen.

Click on the **Check Data** button (top right hand side below the **Day 1** and **Day 2** buttons) and when prompted click **Yes** 

The click the **'Recalculate'** button (Under the Check Data button)

TBMaster will now interpret the results and at the bottom of the screen you will see a count of the number of Reactors and Inconclusive Reactors.

Your TB52A will now be ready to print or to export to SAM.

On the Older Handhelds press "**ESC**" and you will be taken back to the Main Menu.

# **Sending the test back to SAM**

1. Once the test has been completed you can then export the SAM file ready for Upload using the Export button on the TB52A Screen

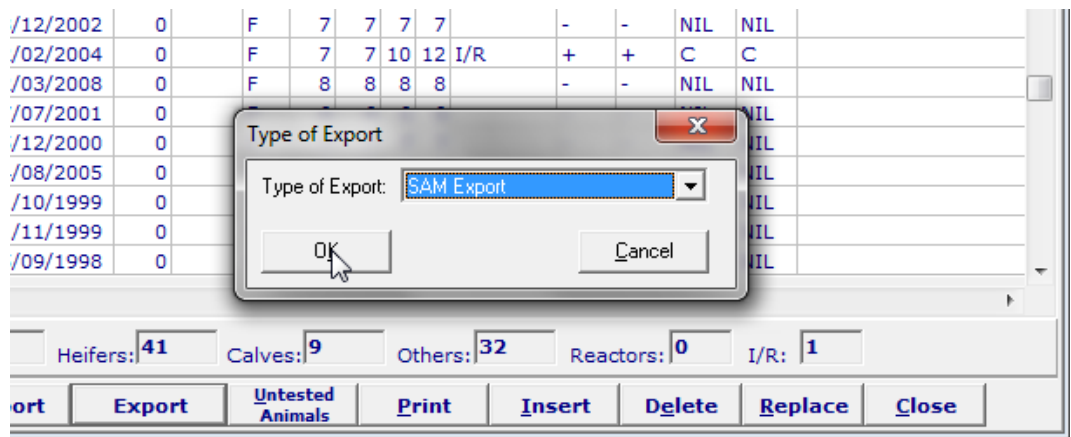

- 2. You will be asked at this point to confirm whether the test was a Part Test, Final Part of a Test or a Complete Test
- 3. A window will then appear to allow you to save the exported file. We recommend that you save it into the SAM Uploads directory.

**DO NOT CHANGE THE NAME OF THE FILE** 

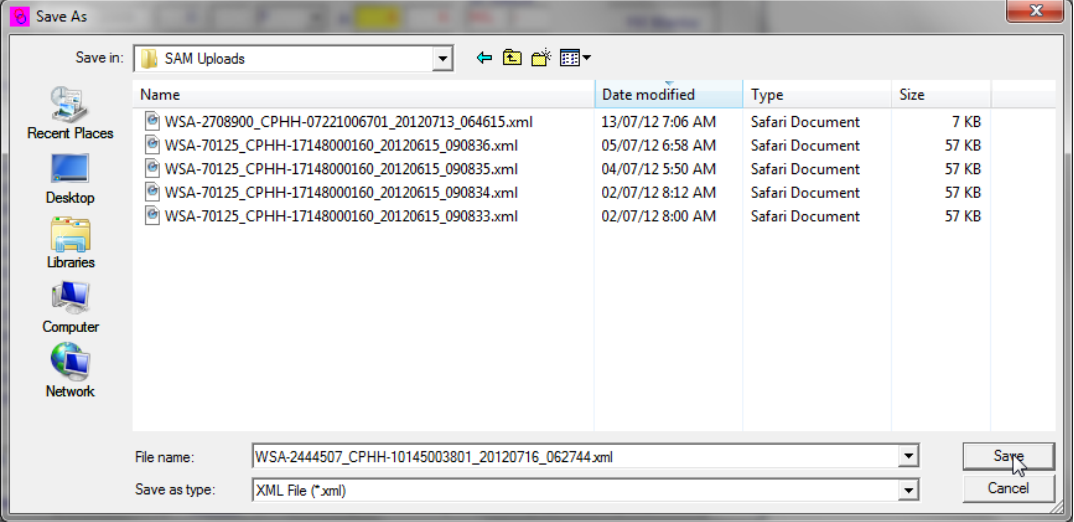

4. Find the test in SAM and from the File Options choose Upload XML File

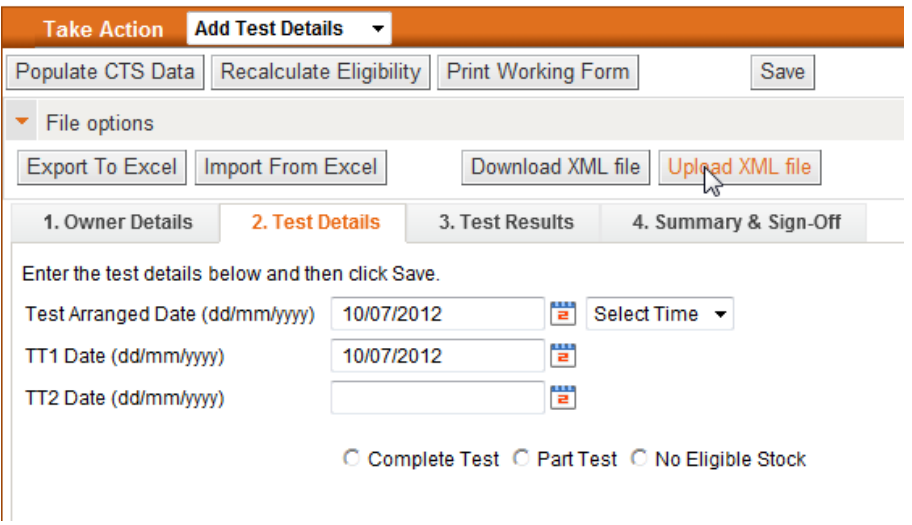

5. A box will appear that allows you to find the file that you've created. Click on the Browse button to find the file.

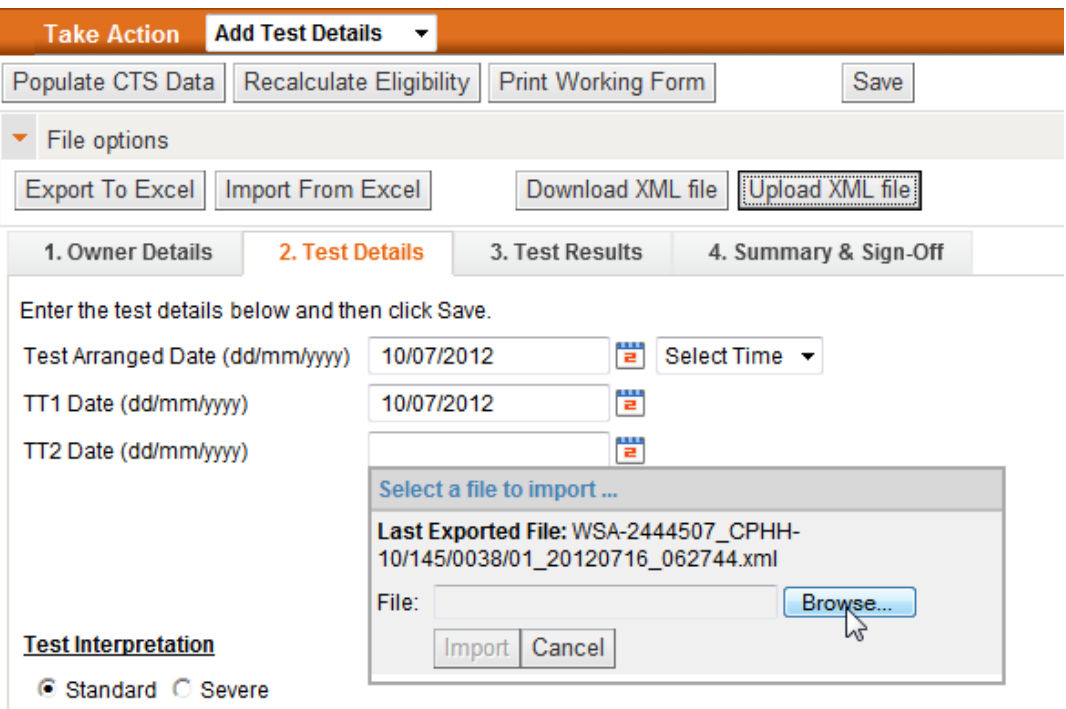

6. A window will appear that will allow you to find the file. Use that window to find the SAM Uploads directory and the file. You can use the Date Modified column to bring your file to the top of the list. Once you've selected the file click Open.

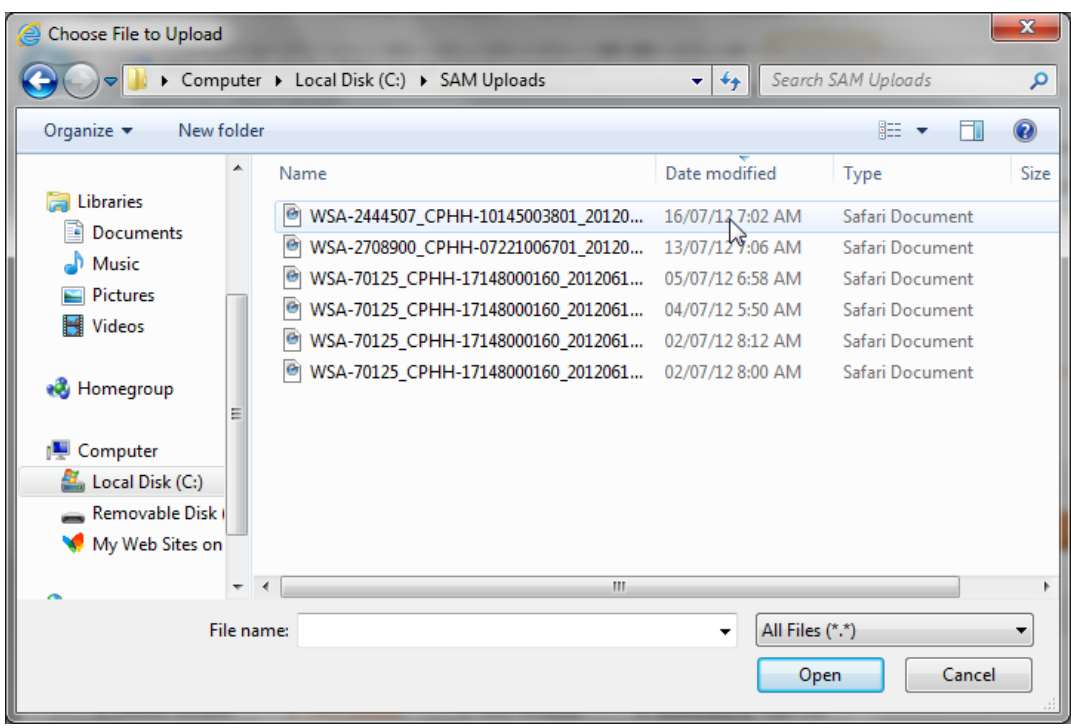

7. You will see the name of your file appear next to the Browse button. Click on Import.

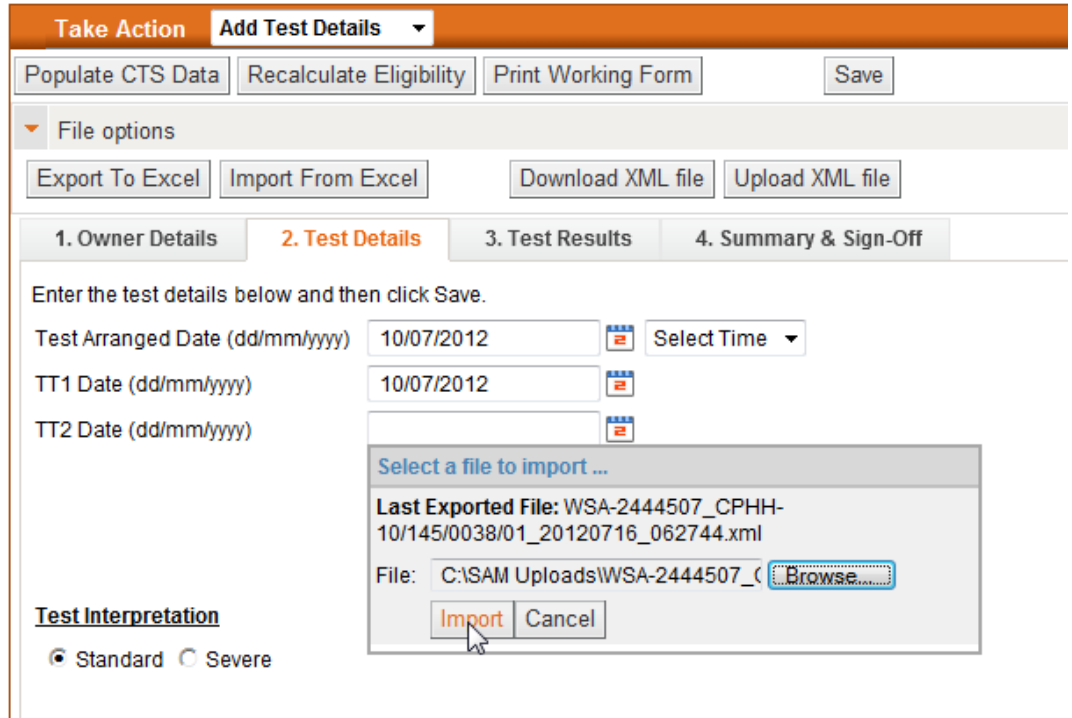

8. There will be a delay while SAM processes the file. The delay will vary according to the size of the file. Once it has been successfully imported a message will appear at the top of the screen.

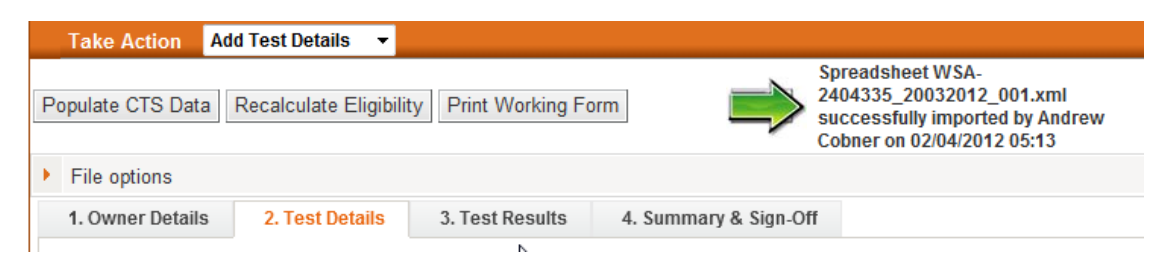

9. Check that the information regarding the test is correct. The test should be ready to sign but we cannot guarantee that all of the information will always import. At the time of producing these instructions the Test Performer doesn't import so you will have to select this from the drop down and Save the test.

Once you have checked the information click on Check Data on the Summary and Sign Off page. If there are any errors or omissions this will find them.

Please note that if you have tested any ineligible animals such as calves under 42 days old SAM will query them and you will have to find them on the lists and confirm the test readings.

All of the animals that were downloaded have to be accounted for as either tested or not tested. The Reason Not Tested for each untested animal will have to be completed either on TBMaster or on SAM. We have tried to simplify this process as much as possible.